# **How to submit grades using ILP Submit Grades Tool in Ultra course**

In this tutorial, you will learn how to submit Final grades in Blackboard using the ILP Submit Grades tool. Here are the steps:

1. Navigate to '**Gradebook**' page and check to make sure that all assignments, quizzes, and exams have been **graded and posted, and zeros are entered for non-submitted work:**

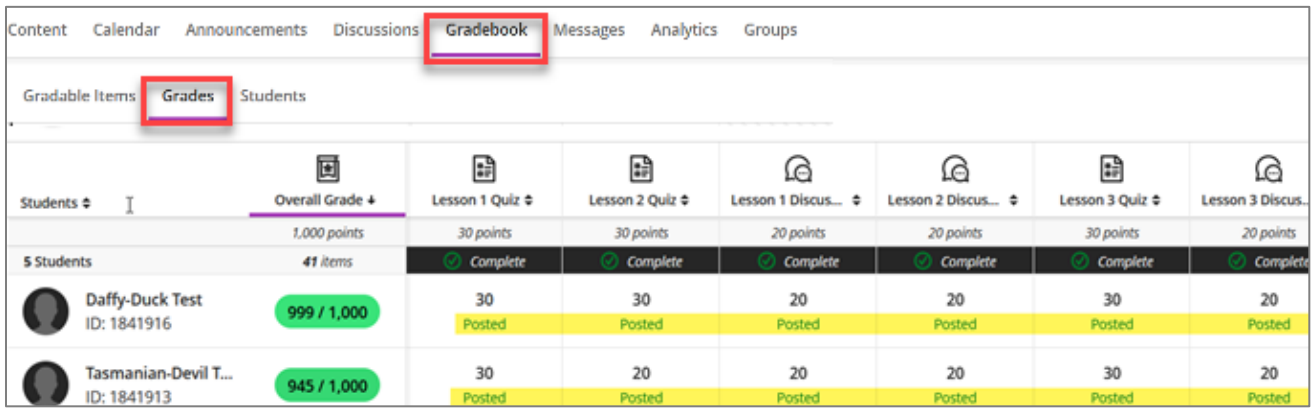

Blackboard uses the **Overall Grade** column as 'external grade', thus it is required for the Submit Grades tool.

2. In the Gradebook, click on the '**Overall Grade'** column, and click Edit:

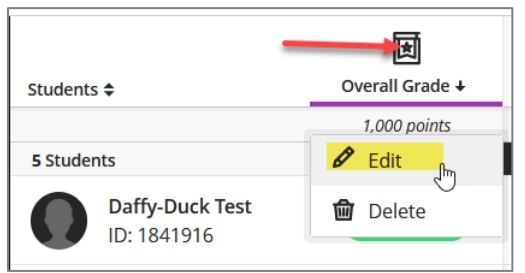

3. Set 'Overall Grade' to '**Calculate grades based on points earned…**' and display as '**Points'**, click **Save** then exit:

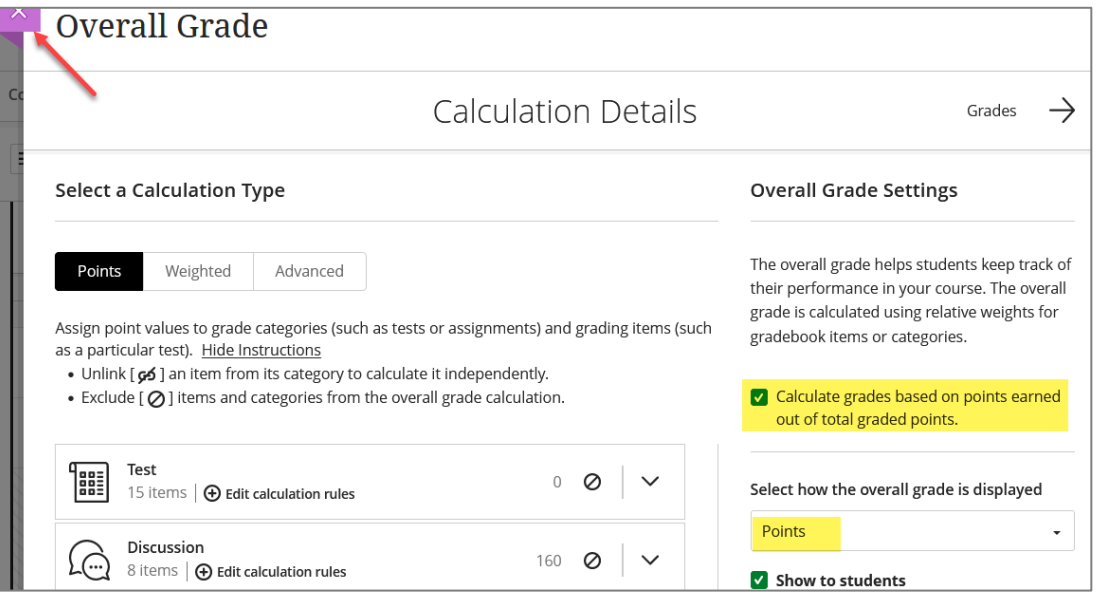

### 4. Navigate to the '**Content**' menu and select 'View course & institution tools':

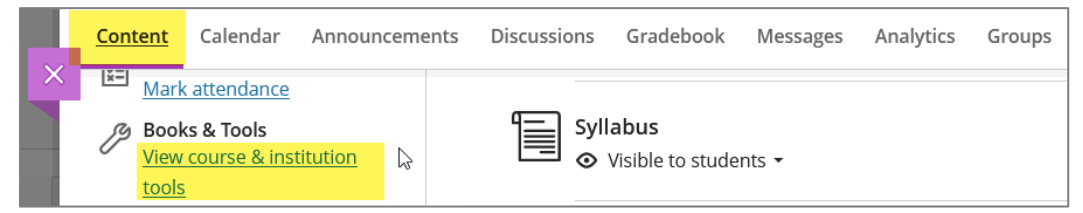

5. Select '**Submit Grades 1.3'** from the tool panel on the right:

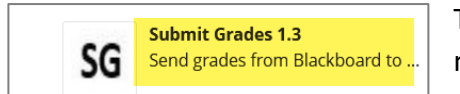

The Submit Grades tool opens up in a new tab/window, but the name of the course will not show on the new submit grades screen.

### **Submitting Final Grades**

The Final grades page is displayed by default. Whatever grade is in the 'Overall Grade' column in the Gradebook will show in the 'Current Grade' column on the tool and be pre-filled in the Final Grade column:

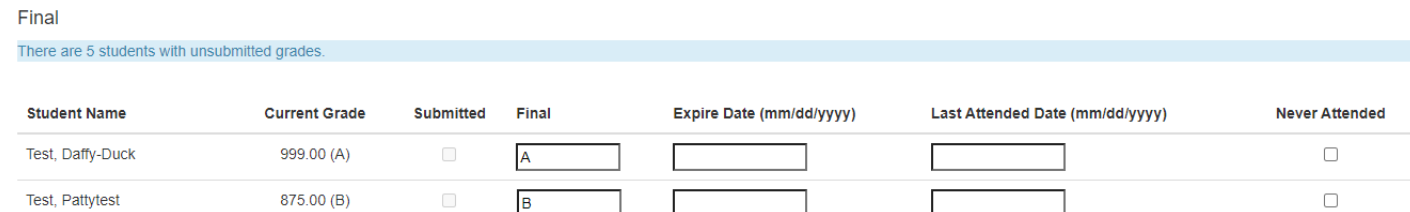

If you need to modify a grade, use the mouse to select the box where you need to enter the grade. **DO NOT HIT 'ENTER' while submitting grade.** This will submit the whole screen whether you are ready or not. Just enter the grades you want to send, (clearing out any other pre-filled grades that you are not ready to send) and hit the SUBMIT button.

**Please note that the tool shows 30 students at a time so you will have to submit grades one page at a time, then page down using the Page button in the upper right corner, and do the next page.**

The process may take a few minutes to complete. Do not exit or refresh the page until you get a confirmation that the grades have been submitted.

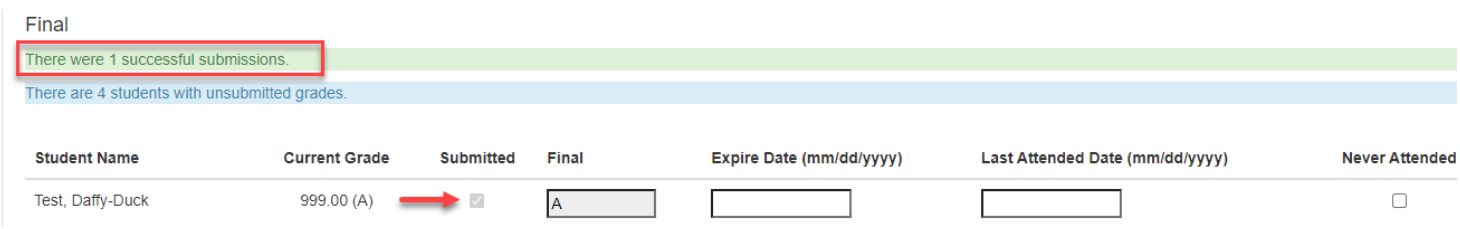

**For the final grade of IP,** an expiration date is required (date format is given on the screen), per a new rule implemented on 9/26/23 by the Dean of Student Services. If you have questions about what date to enter, please contact your department chair or site director:

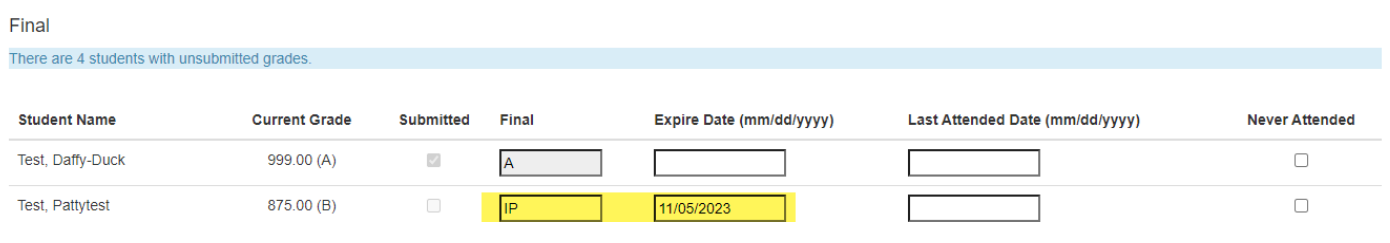

## **Submitting Attendance (if required)**

For the Last Attended Date and Never Attended columns, please consult with your department chair or the online manager for instructions. If you wish to enter a Last Attended Date, it must be in format MM/DD/YYYY, for ex, 09/28/2023.

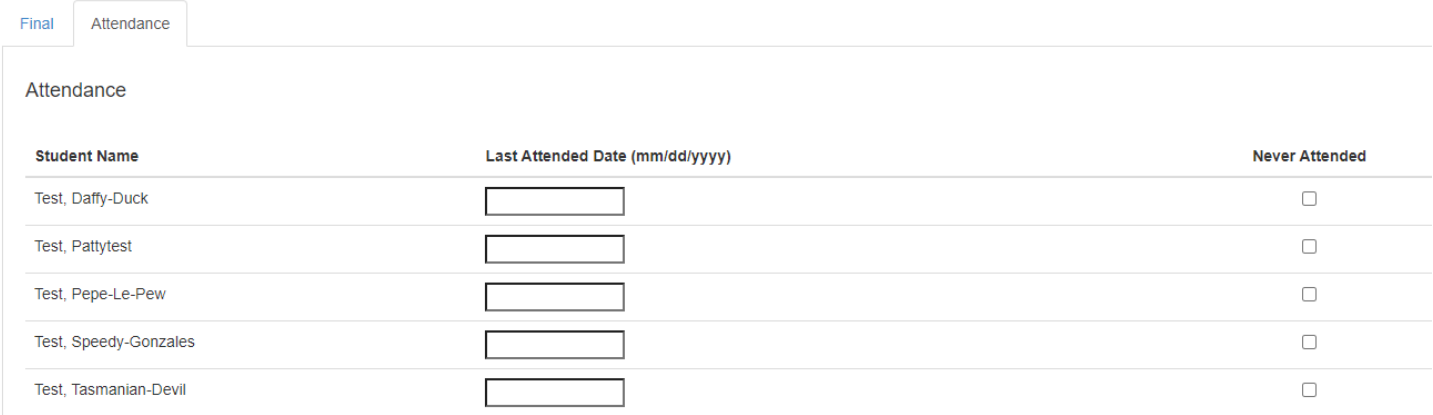

### **Please Note**

- Once the grades have been submitted, **please log into Eagle Self Service and check to ensure that ALL grades have transferred over successfully and accurately**. If you do not see the new grades in Eagle Self-Service, your browser might be caching, so log out and log back in to refresh your view.
- **If you have submitted an incorrect Final grade, please submit a Change of Grade Form to the Registrar's Office.**

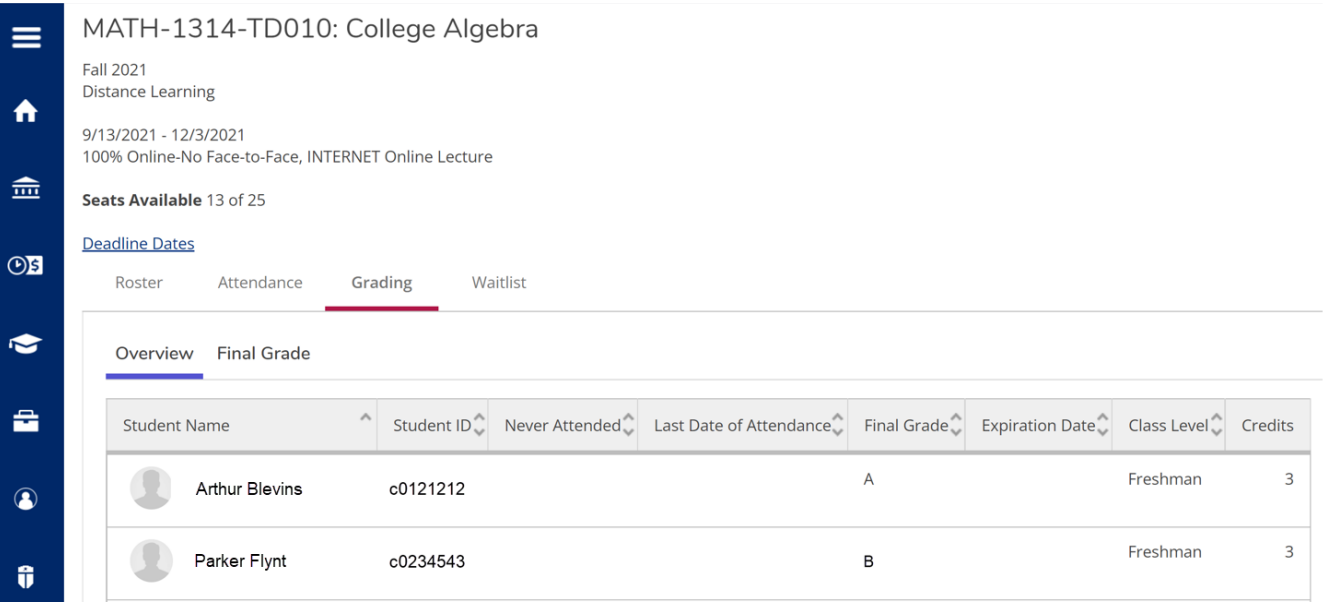

For questions or assistance using the ILP Submit Grades tool, please contact [de.techsupport@ctcd.edu](mailto:de.techsupport@ctcd.edu)